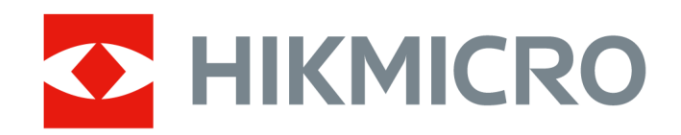

# Câmara térmica de combate a incêndios

HIKMICRO Série FT

Manual do utilizador

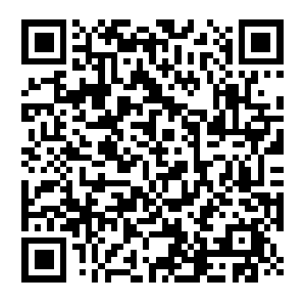

Contacte-nos

# Informação legal

© Hangzhou Microimage Software Co., Ltd. Todos os direitos reservados.

#### Acerca deste Manual

O Manual inclui instruções para utilizar e gerir o produto. As fotografias, os gráficos, as imagens e todas as outras informações doravante apresentadas destinam-se apenas a fins de descritivos e informativos. As informações que constam do Manual estão sujeitas a alteração, sem aviso prévio, devido a atualizações de firmware ou a outros motivos. Encontre a versão mais recente deste Manual no website da HIKMICRO (www.hikmicrotech.com). Utilize este Manual sob orientação e com a assistência de profissionais formados neste Produto.

#### Marcas comerciais

**E** HIKMICRO e outras marcas comerciais e logótipos da HIKMICRO são propriedade da HIKMICRO em diversas jurisdições.

Outras marcas comerciais e logótipos mencionados são propriedade dos respetivos proprietários.

#### Aviso legal

NA MEDIDA MÁXIMA PERMITIDA PELA LEI APLICÁVEL, ESTE MANUAL E O PRODUTO DESCRITO, COM O SEU HARDWARE, SOFTWARE E FIRMWARE, SÃO FORNECIDOS "TAL COMO ESTÃO" E "COM TODAS AS SUAS FALHAS E ERROS". A HIKMICRO NÃO APRESENTA QUAISQUER GARANTIAS, EXPRESSAS OU IMPLÍCITAS, INCLUINDO, SEM QUAISQUER LIMITAÇÕES, GARANTIAS DE COMERCIABILIDADE, QUALIDADE SATISFATÓRIA OU ADEQUAÇÃO A UM DETERMINADO FIM. A SUA UTILIZAÇÃO DESTE PRODUTO É FEITA POR SUA CONTA E RISCO. EM NENHUMA CIRCUNSTÂNCIA, A HIKMICRO SERÁ RESPONSÁVEL POR SI EM RELAÇÃO A QUAISQUER DANOS ESPECIAIS, CONSEQUENCIAIS, INCIDENTAIS OU INDIRETOS, INCLUINDO, ENTRE OUTROS, DANOS PELA PERDA DE LUCROS COMERCIAIS, INTERRUPÇÃO DA ATIVIDADE, PERDA DE DADOS, CORRUPÇÃO DE SISTEMAS OU PERDA DE DOCUMENTAÇÃO SEJA COM BASE NUMA VIOLAÇÃO DO CONTRATO, ATOS ILÍCITOS (INCLUÍNDO NEGLIGÊNCIA), RESPONSABILIDADE PELO PRODUTO OU, DE OUTRO MODO, RELACIONADA COM A UTILIZAÇÃO DO PRODUTO, AINDA

QUE A HIKMICRO TENHA SIDO AVISADA SOBRE A POSSIBILIDADE DE TAIS DANOS OU PERDAS.

O UTILIZADOR RECONHECE QUE A NATUREZA DA INTERNET OFERECE RISCOS DE SEGURANÇA INERENTES E QUE A HIKMICRO NÃO SERÁ RESPONSABILIZADA POR UM FUNCIONAMENTO ANORMAL, PERDA DE PRIVACIDADE OU OUTROS DANOS RESULTANTES DE ATAQUES INFORMÁTICOS, ATAQUES DE PIRATARIA, INFEÇÃO POR VÍRUS OU OUTROS RISCOS ASSOCIADOS À SEGURANÇA DA INTERNET. NO ENTANTO, A HIKMICRO PRESTARÁ APOIO TÉCNICO ATEMPADO, SE SOLICITADO.

O UTILIZADOR ACEITA UTILIZAR ESTE PRODUTO EM CONFORMIDADE COM TODAS AS LEIS APLICÁVEIS E SER O ÚNICO RESPONSÁVEL POR GARANTIR QUE A SUA UTILIZAÇÃO É CONFORME À LEI APLICÁVEL. PARTICULARMENTE, O UTILIZADOR É O RESPONSÁVEL PELA UTILIZAÇÃO DESTE PRODUTO DE MODO QUE NÃO INFRINJA OS DIREITOS DE TERCEIROS, INCLUINDO, ENTRE OUTROS, OS DIREITOS DE PUBLICIDADE, DIREITOS DE PROPRIEDADE INTELECTUAL OU DE PROTEÇÃO DE DADOS, OU QUAISQUER OUTROS DIREITOS DE PRIVACIDADE. O UTILIZADOR NÃO PODERÁ UTILIZAR ESTE PRODUTO PARA QUAISQUER UTILIZAÇÕES FINAIS PROIBIDAS, INCLUINDO O DESENVOLVIMENTO OU PRODUÇÃO DE ARMAS DE DESTRUIÇÃO MACIÇA, DESENVOLVIMENTO OU PRODUÇÃO DE QUÍMICOS OU ARMAS BIOLÓGICAS, QUAISQUER ATIVIDADES DESENVOLVIDAS NO ÂMBITO DE EXPLOSIVOS NUCLEARES OU CICLOS DE COMBUSTÍVEL NUCLEAR INSEGURO OU PARA APOIAR ABUSOS AOS DIREITOS HUMANOS.

NA EVENTUALIDADE DA OCORRÊNCIA DE ALGUM CONFLITO ENTRE ESTE MANUAL E A LEGISLAÇÃO APLICÁVEL, ESTA ÚLTIMA PREVALECE.

# Informações sobre as normas reguladoras

As presentes cláusulas aplicam-se apenas aos produtos que apresentam a marcação ou informação correspondentes.

#### Declaração de conformidade da UE

Este produto e - se aplicável - os acessórios fornecidos também têm a marcação "CE" e estão em conformidade com as normas europeias harmonizadas aplicáveis enumeradas na diretiva 2014/30/UE (CEM), na diretiva 2014/35/UE (LVD) e na diretiva 2011/65/UE (RSP). Pelo presente documento, a Hangzhou Microimage Software Co., Ltd. declara que este dispositivo (consultar rótulo) se encontra em conformidade com a Diretiva 2014/53/UE. O texto integral da declaração de conformidade da UE está disponível no seguinte endereço de Internet: https://www.hikmicrotech.com/en/support/download-

center/declaration-of-conformity/

#### Bandas de frequência e potência (para CE)

As bandas de frequência e os limites nominais da potência de transmissão (radiada e/ou conduzida) aplicáveis ao equipamento de rádio abaixo são os seguintes:

Wi-Fi 2,4 GHz (2,4 GHz a 2,4835 GHz): 20 dBm

Para dispositivos sem adaptador de alimentação incluído, utilize um adaptador de alimentação fornecido por um fabricante qualificado. Para informações detalhadas sobre os requisitos relativos à alimentação, consulte as especificações do produto.

Para dispositivos sem bateria incluída, utilize uma bateria fornecida por um fabricante qualificado. Para informações detalhadas sobre os requisitos relacionados com a bateria, consulte as especificações do produto.

Aviso: Este é um produto de classe A. Num ambiente doméstico, este produto poderá causar interferências radioelétricas; nesse caso, pode ser necessário que o utilizador tome as medidas adequadas.

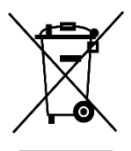

Diretiva 2012/19/UE (diretiva REEE): Os produtos com este símbolo não podem ser eliminados como resíduos urbanos indiferenciados na União Europeia. Para uma reciclagem adequada, devolva este produto ao seu fornecedor local

quando adquirir um novo equipamento equivalente ou elimine-o através dos pontos de recolha adequados. Para mais informações, consulte: www.recyclethis.info.

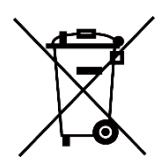

Diretiva 2006/66/CE e respetiva alteração 2013/56/UE (diretiva relativa às pilhas e baterias): Este produto contém uma bateria que não pode ser eliminada como resíduo urbano indiferenciado na União Europeia. Consulte a documentação

do produto para obter informações específicas acerca da bateria. A bateria está marcada com este símbolo, que poderá incluir inscrições para indicar a presença de cádmio (Cd), chumbo (Pb), ou mercúrio (Hg). Para reciclar o produto de forma adequada, devolva a bateria ao seu fornecedor ou coloque-a num ponto de recolha apropriado. Para mais informações, consulte: www.recyclethis.info.

# Convenções relativas aos símbolos

Os símbolos presentes neste documento são definidos da seguinte maneira.

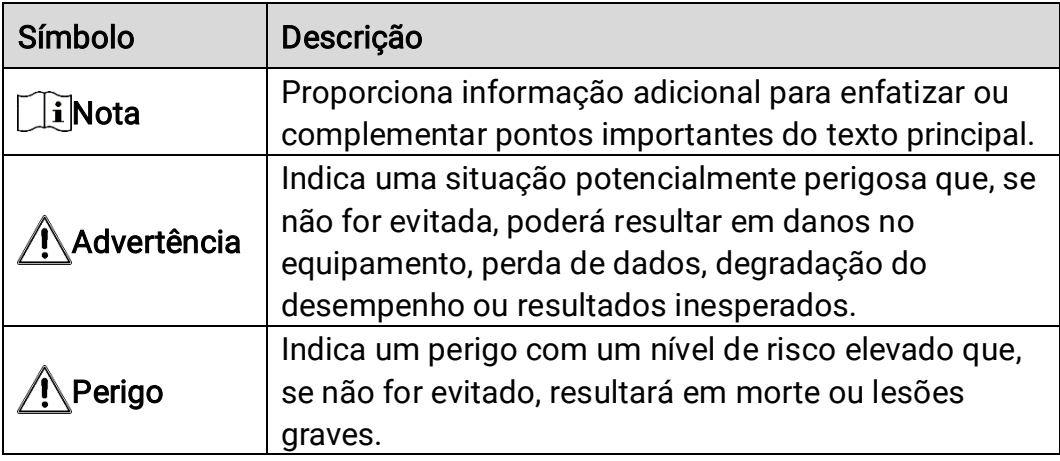

# Instruções de segurança

Antes da utilização, leia atentamente todas as informações relacionadas com a segurança. Estas instruções destinam-se a garantir que o utilizador possa utilizar o produto corretamente para evitar perigos ou perdas materiais.

#### Legislação e regulamentos

A utilização do produto deve estar em total conformidade com as normais locais de manuseamento de aparelhos elétricos.

#### **Transporte**

- Mantenha o dispositivo na embalagem original ou similar, quando o transportar.
- Depois da abertura da embalagem do produto, guarde todos invólucros, para uso posterior. Em caso de qualquer avaria, deve devolver o dispositivo à fábrica com o invólucro original. O transporte sem o invólucro original pode resultar em danos no dispositivo, sendo que a empresa não assumirá quaisquer responsabilidades.
- Não deixe o produto cair, nem o sujeite a impactos físicos. Mantenha o dispositivo longe de interferências magnéticas.

#### Alimentação elétrica

- A tensão de entrada deve cumprir o circuito de potência limitada (5 V CC, 2 A), de acordo com a norma IEC61010-1. Consulte as especificações técnicas para obter informações detalhadas.
- Certifique-se de que a ficha está devidamente ligada à tomada.
- NÃO ligue vários dispositivos a um adaptador de energia, para evitar o superaquecimento de riscos de incêndio provocados por sobrecarga.
- Para dispositivos sem adaptador de alimentação incluído, utilize um adaptador de alimentação fornecido por um fabricante qualificado. Para informações detalhadas sobre os requisitos relativos à alimentação, consulte as especificações do produto.

#### Bateria

- A utilização ou substituição inadequadas da bateria poderá resultar em risco de explosão. Substitua apenas por uma bateria do mesmo tipo ou de tipo equivalente. O tipo da bateria é HM-AHB02-3754. Elimine as baterias usadas em conformidade com as instruções fornecidas pelo fabricante da bateria.
- Não carregue outro tipo de bateria com o carregador fornecido. Certifique-se de que não existe material inflamável no raio de dois metros do carregador enquanto o carregamento é efetuado.
- Em caso de armazenamento prolongado da bateria, certifique-se de que esta é totalmente carregada de 6 em 6 meses, garantindo, assim, a sua qualidade. Caso contrário, poderão ocorrer danos.
- NÃO coloque a bateria perto de uma fonte de calor ou do fogo. Evite a luz solar direta.
- NÃO engula a bateria para evitar queimaduras químicas.
- NÃO coloque a bateria ao alcance das crianças.
- ADVERTÊNCIA: Existe risco de explosão se a bateria for substituída por outra de tipo incorreto.
- Não proceda à eliminação da bateria numa fogueira ou forno quente, ou mediante esmagamento ou corte mecânico da mesma pois tal pode resultar numa explosão.
- Não sujeite a bateria a pressão de ar extremamente baixa pois tal poderá resultar numa explosão de líquido inflamável ou gás.
- Quando o dispositivo está desligado e a bateria do RTC está cheia, as definições de hora podem ser guardadas durante 90 dias.
- Antes da primeira utilização, ligue o dispositivo e carregue a bateria do RTC com a bateria de lítio durante mais de 10 horas.
- A tensão da bateria é de 3,7 V e a capacidade da bateria é de 5400 mAh.

#### Manutenção

- Se o produto não funcionar corretamente, contacte o seu fornecedor ou o seu centro de assistência mais próximo. Não assumimos qualquer responsabilidade por problemas causados por reparações ou manutenções não autorizadas.
- Limpe o dispositivo suavemente com um pano limpo e uma pequena quantidade de etanol, se necessário.
- Se o dispositivo for utilizado de uma forma não especificada pelo fabricante, a proteção providenciada pelo dispositivo poderá ser afetada.
- Tenha em consideração que o limite atual da porta USB 3.0 PowerShare pode variar em função da marca do PC e resultar em problemas de incompatibilidade. Assim sendo, é aconselhável utilizar uma porta USB 3.0 ou USB 2.0 convencional se o dispositivo USB não for reconhecido pelo PC com a porta USB 3.0 PowerShare.
- A câmara efetua periodicamente uma autocalibração para otimizar a qualidade da imagem e a precisão da medição. Neste processo, a imagem é colocada em pausa por breves instantes e ouvirá um "clique" enquanto o obturador se move à frente do detetor. A autocalibração será mais frequente durante o arranque ou em ambientes muito frios ou quentes. Esta operação faz parte do funcionamento normal para garantir um desempenho ótimo da câmara.

#### Ambiente da utilização

- NÃO exponha o dispositivo a ambientes extremamente quentes, frios, poeirentos, corrosivos, alcalino salinos ou húmidos. Certifique-se de que o ambiente de funcionamento do dispositivo cumpre os requisitos do mesmo. A temperatura de funcionamento deve situar-se entre - 20 °C a 60 °C e a humidade de funcionamento deve ser inferior a 95%.
- Coloque o dispositivo num ambiente seco e bem ventilado.
- NÃO exponha o dispositivo a radiação eletromagnética elevada nem a ambientes com pó.
- NÃO direcione a lente para o sol nem para qualquer outra luz brilhante.
- Quando estiver a utilizar qualquer equipamento a laser, verifique se a lente do dispositivo não se encontra exposta ao feixe de laser, caso contrário pode queimar.
- O dispositivo é adequado para ambientes interiores.
- O grau de poluição é 2.
- O nível de proteção é IP67.

#### Serviço de calibração

Recomendamos remeter uma vez por ano o dispositivo para calibração, contacte o revendedor local para obter mais informação sobre os centros de manutenção. Para mais informações sobre os serviços de calibração, visite [https://www.hikmicrotech.com/en/support/calibration-service.html.](https://www.hikmicrotech.com/en/support/calibration-service.html)

#### Suporte técnico

O portal<https://www.hikmicrotech.com/en/contact-us.html> vai ajudá-lo, enquanto cliente da HIKMICRO, a tirar o máximo partido dos seus produtos HIKMICRO. O portal dá-lhe acesso à nossa equipa de apoio ao cliente, software, documentação, contactos de serviço, etc.

#### Emergência

Caso o dispositivo emita fumo, odores ou ruídos, desligue a alimentação elétrica de imediato, retire o cabo de alimentação da tomada e contacte o centro de assistência.

#### Endereço do fabricante

Sala 313, Unidade B, Edifício 2, Rua Danfeng 399, Subdistrito Xixing, Distrito Binjiang, Hangzhou, Zhejiang 310052, China

Hangzhou Microimage Software Co., Ltd.

#### AVISO DE CONFORMIDADE

Os produtos da série térmica poderão estar sujeitos a controlos de exportação em vários países ou regiões, incluindo sem limite, os Estados Unidos da América, a União Europeia, o Reino Unido e/ou outros paísesmembro do Acordo de Wassenaar. Consulte o seu especialista em legislação ou em conformidade ou as autoridades locais para saber os requisitos de licença de exportação necessários se pretender transferir, exportar, voltar a exportar os produtos da série térmica entre países diferentes.

# ÍNDICE

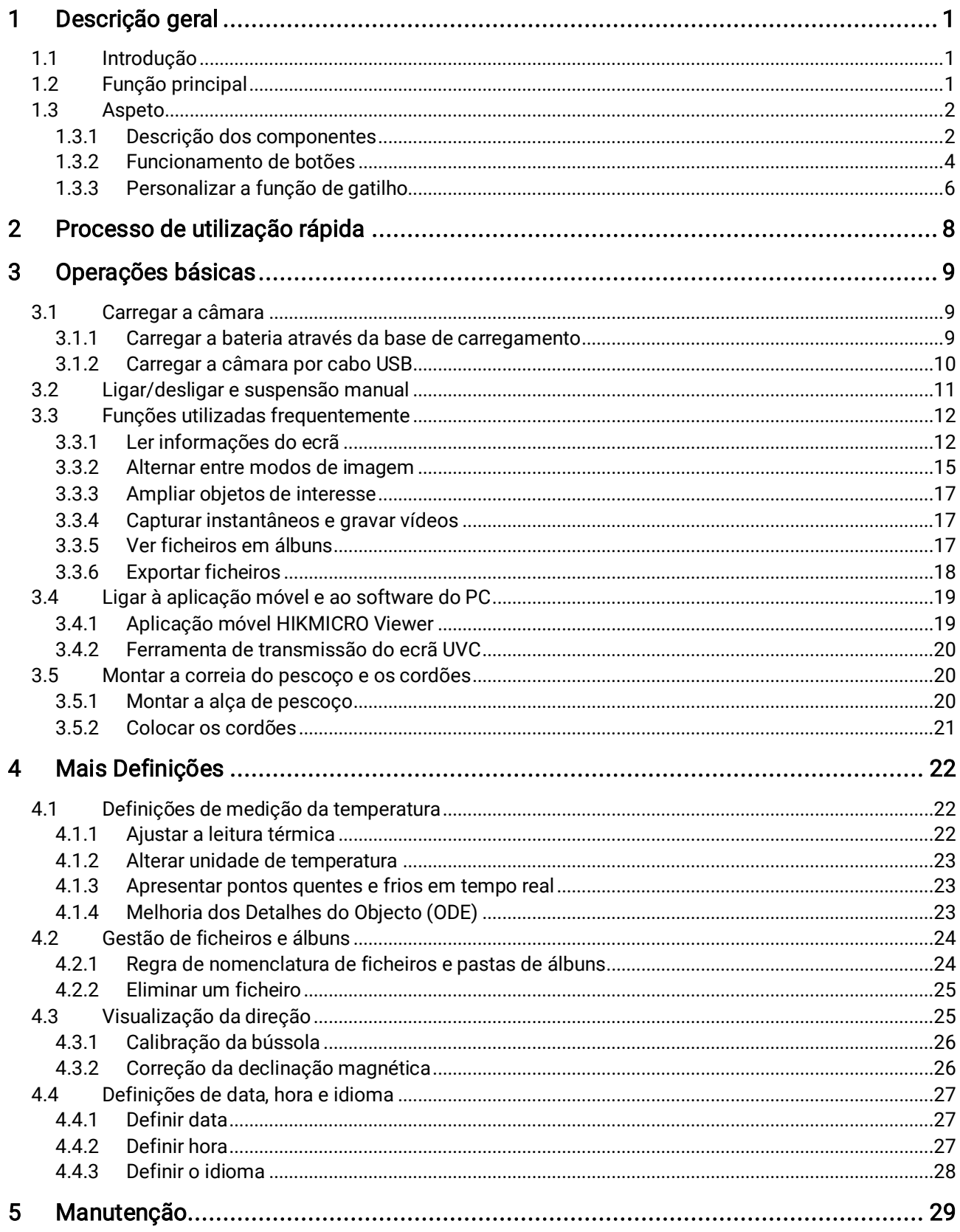

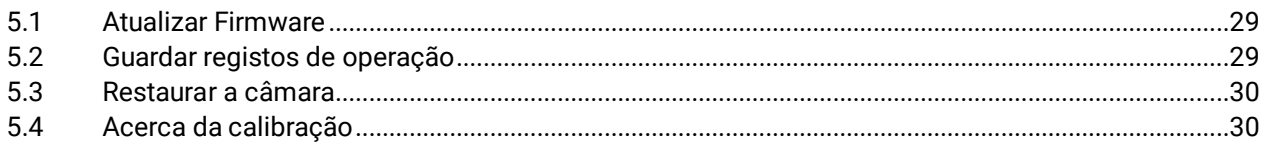

# <span id="page-11-0"></span>1 Descrição geral

## <span id="page-11-1"></span>1.1 Introdução

A câmara térmica de combate a incêndios é um produto concebido para o combate a incêndios e resgate de vidas. É fácil de utilizar, mesmo com luvas. É compatível com vários modos de visualização para diferentes fins no local, por exemplo, combate a incêndios, busca de pontos de incêndio ocultos, resgate de vidas, análise de edifícios, etc. Estes modos podem ajudar as equipas de resgate e de combate a incêndios a detetar e a compreender o estado da temperatura no local e a detetar sinais de vida de forma mais eficiente.

## <span id="page-11-2"></span>1.2 Função principal

#### Vários modos de visualização de imagens

A câmara é compatível com vários modos de visualização de imagens adequados a diferentes cenários e alvos. Ajuda a fazer rapidamente a distinção entre alvos e os restantes objetos. Alguns modos também oferecem a temperatura de imagens para fins de referência.

#### Zoom do alvo

A câmara é compatível com 3 proporções de zoom para os utilizadores poderem verificar os detalhes a uma determinada distância.

#### Captura de imagens no local

A câmara é compatível com a captura e armazenamento de imagens.

#### Hotspot

A câmara fornece a função de hotspot para ligação a um dispositivo móvel para a transmissão de dados.

#### Ligação ao software do cliente

 Dispositivo móvel: use o HIKMICRO Viewer para ver imagens em direto, capturar instantâneos, gravar vídeos, etc. no seu telefone. Também pode analisar imagens offline, gerar e partilhar um relatório através da aplicação.

- PC: utilize o HIKMICRO Analyzer para analisar imagens offline de forma profissional e gerar um relatório de formato personalizado no seu PC. Transfira o software a partir de [https://www.hikmicrotech.com/en/industrial-products/hikmicro](https://www.hikmicrotech.com/en/industrial-products/hikmicro-analyzer-software.html)[analyzer-software.html](https://www.hikmicrotech.com/en/industrial-products/hikmicro-analyzer-software.html)
- <span id="page-12-0"></span>1.3 Aspeto

### <span id="page-12-1"></span>1.3.1 Descrição dos componentes

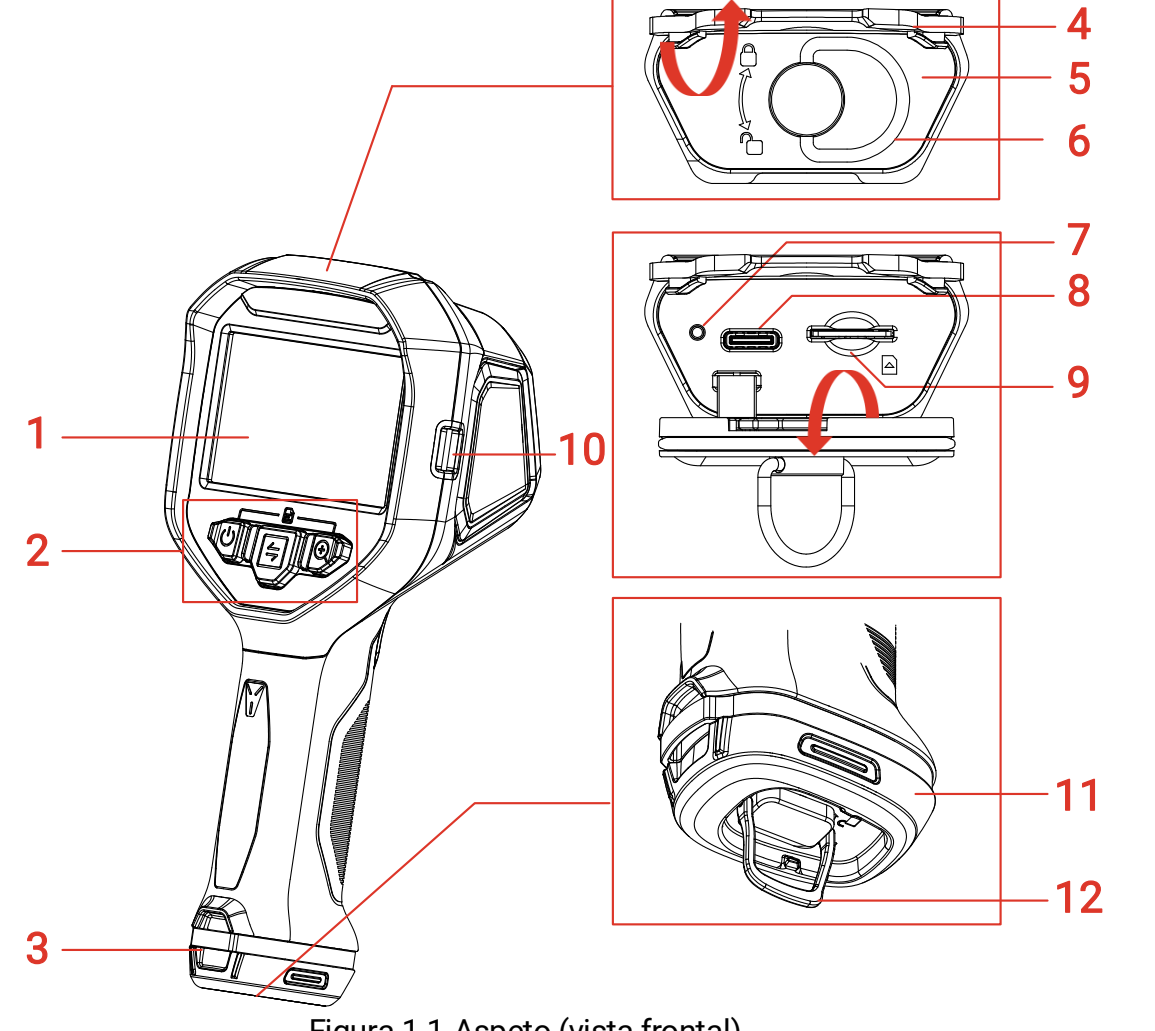

Figura 1-1 Aspeto (vista frontal)

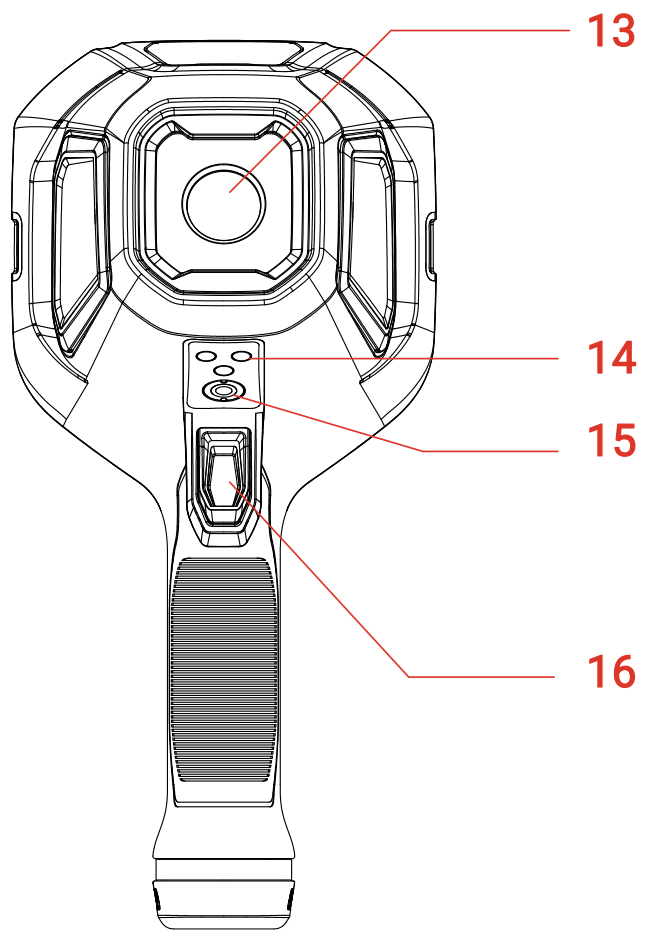

Figura 1-2 Aspeto (vista traseira)

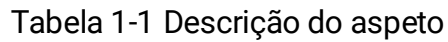

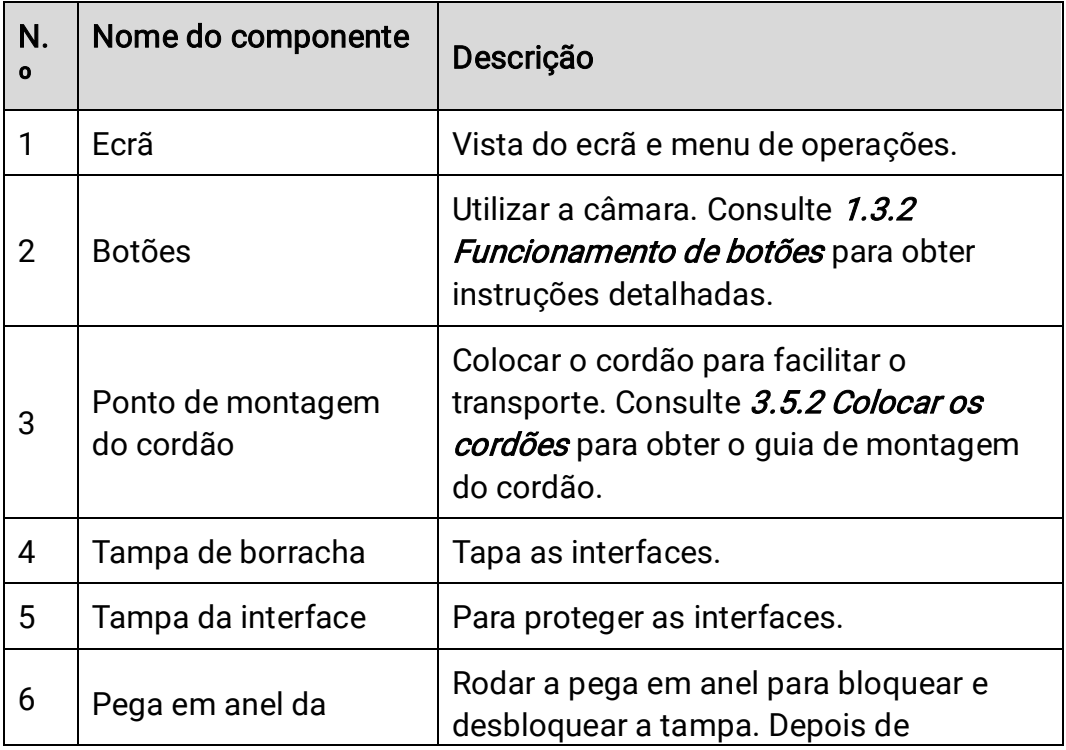

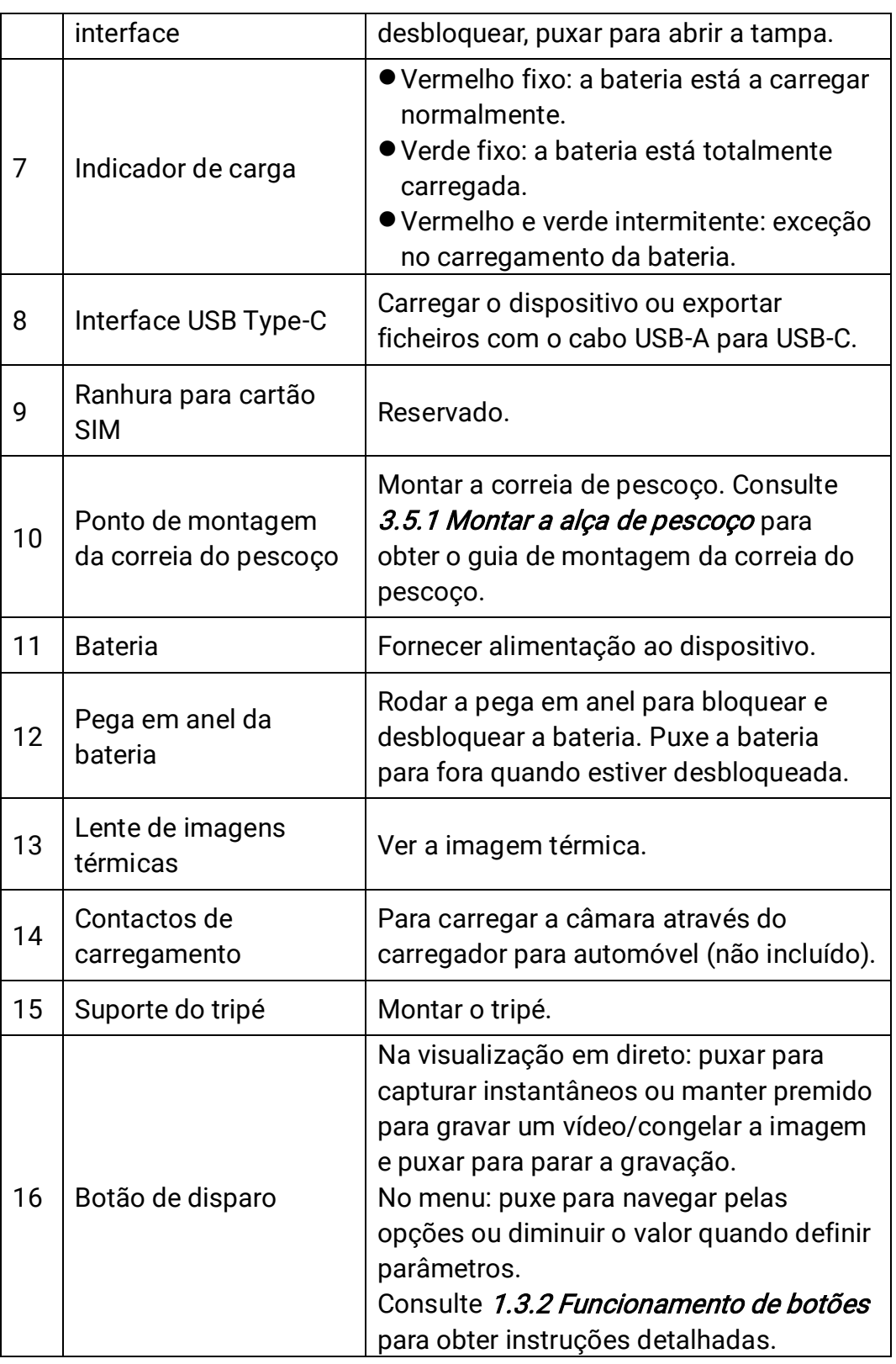

### <span id="page-14-0"></span>1.3.2 Funcionamento de botões

O funcionamento de botões e do gatilho é diferente na interface de visualização em direto ou na interface do menu.

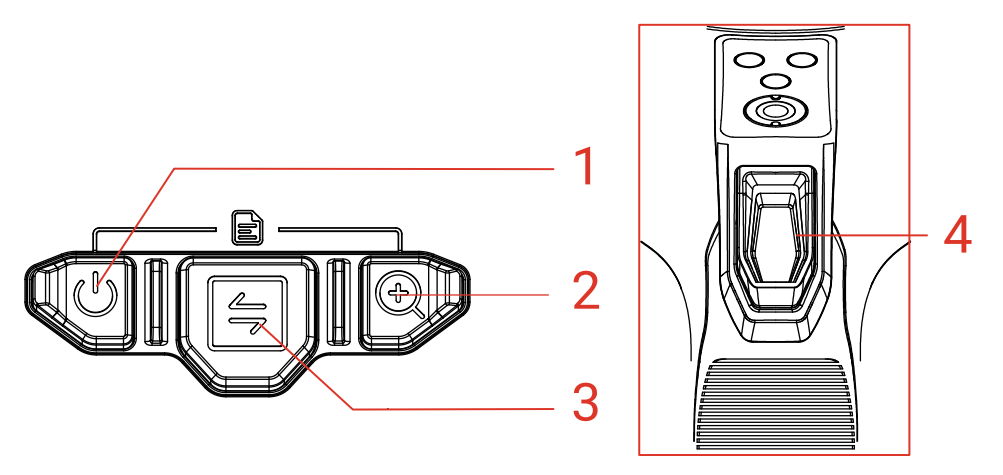

Figura 1-3 Botões e gatilho

#### Interface de visualização em direto

As funções de botões e do gatilho na visualização em direto são apresentadas na seguinte tabela.

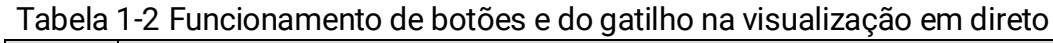

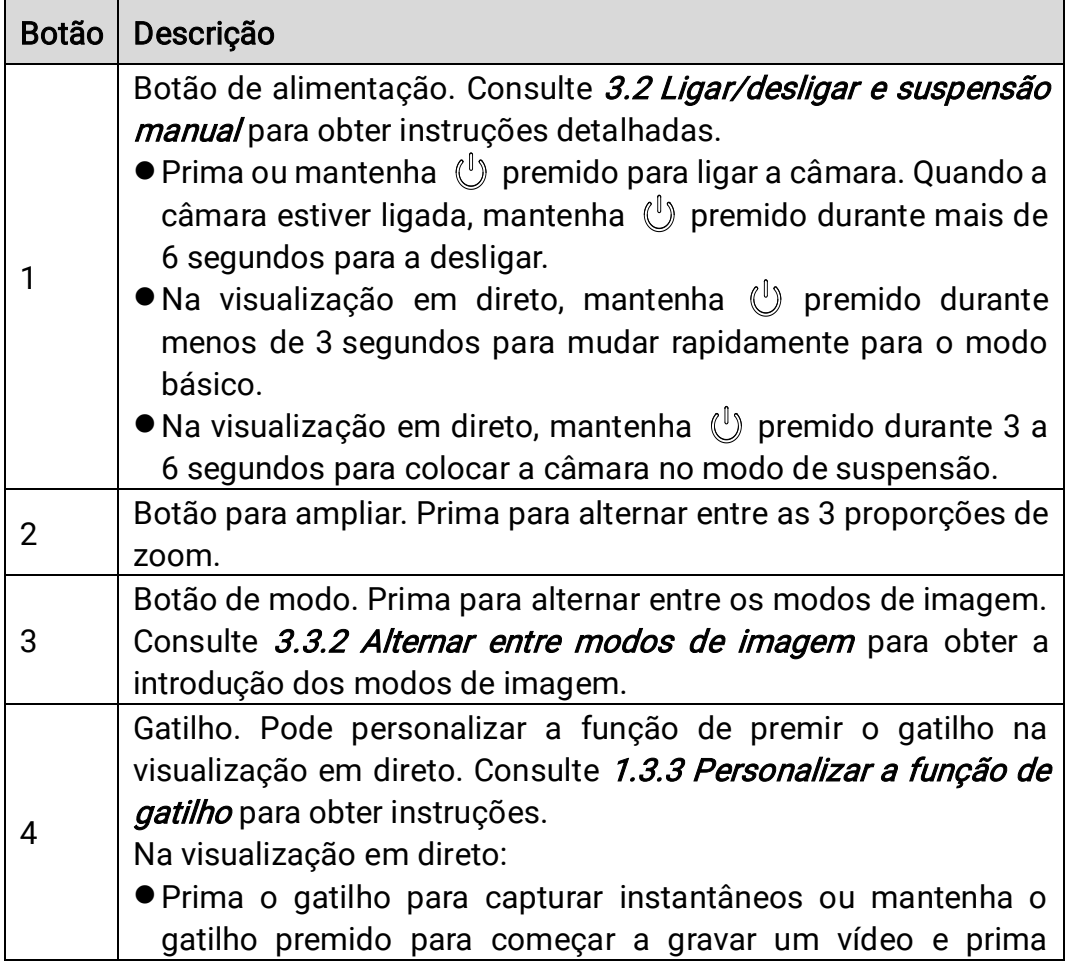

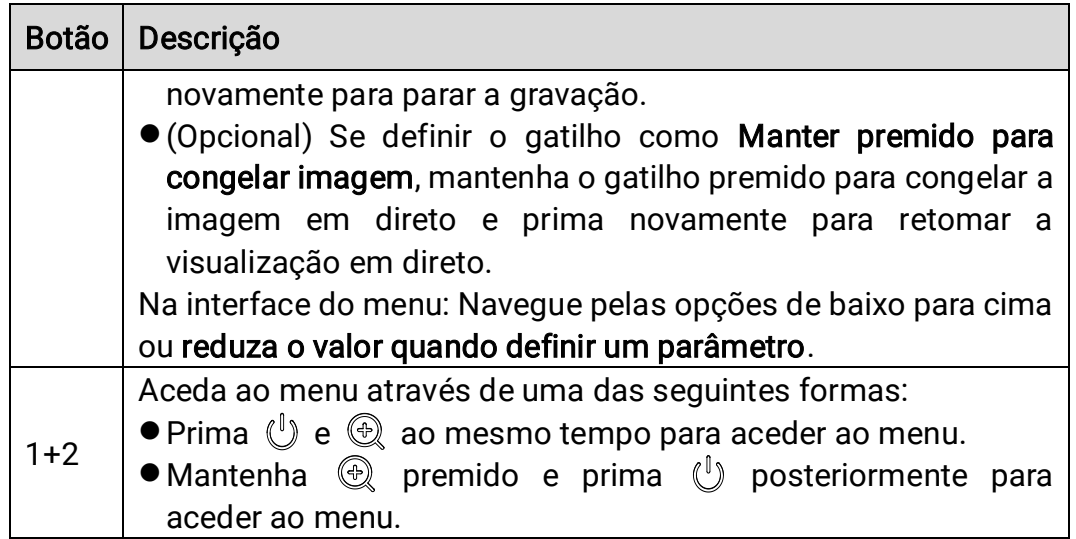

#### Interface do menu

Depois de aceder à interface do menu, pode utilizar 3 botões (botão de alimentação, botão para ampliar e botão de modo), de acordo com os ícones de função no lado inferior do ecrã. Os ícones e as funções apresentados no ecrã são mostrados na tabela abaixo.

| <b>Ícone</b><br>de<br>visualização<br>do ecrã | Descrição                                              | <b>Ícone</b><br>de<br>visualização<br>do ecrã | Descrição                         |
|-----------------------------------------------|--------------------------------------------------------|-----------------------------------------------|-----------------------------------|
| 位                                             | Voltar à interface de<br>visualização<br>em<br>direto. | G                                             | Voltar<br>ao<br>menu<br>anterior. |
| $\Box$                                        | Entre no álbum.                                        | $\blacksquare$                                | Eliminar.                         |
| (o)                                           | Aceder ao menu do<br>sistema.                          | ×                                             | Cancelar.                         |
|                                               | Seguinte.                                              |                                               | Confirmar.                        |
| $\pm$                                         | Introduzir/Confirmar.                                  |                                               |                                   |

Tabela 1-3 Ícones na interface do menu

Para além disso, quando navegar no menu ou ajustar parâmetros, prima o gatilho para selecionar itens de baixo para cima ou para reduzir o valor.

### <span id="page-16-0"></span>1.3.3 Personalizar a função de gatilho

Siga este procedimento para personalizar a função de manter o gatilho premido na visualização em direto.

- 1. Na visualização em direto, prima  $\mathbb{O}$  e  $\mathbb{\mathbb{Q}}$  para aceder ao menu.
- 2. Prima  $\circled{2}$  para aceder às definições e prima  $\circled{5}$  para selecionar Definições do gatilho.
- 3. Prima  $\circledast$  para definir a função na visualização em direto.
	- Gravação: Na visualização em direto, mantenha o gatilho premido para iniciar a gravação de um vídeo.
	- Manter premido para congelar imagem: Mantenha o gatilho premido na visualização em direto para congelar a imagem e prima novamente para retomar a visualização em direto.

# <span id="page-18-0"></span>2 Processo de utilização rápida

Pode seguir os passos para utilizar rapidamente a câmara.

- 1. Para a primeira utilização, carregue totalmente a câmara ou instale uma bateria totalmente carregada. Consulte [3.1 Carregar a câmara](#page-19-1) para obter o guia de carregamento.
- 2. Prima  $\mathbb{U}$  para iniciar a câmara.
- 3. Segure e aponte a câmara para o alvo para observação ou medição da temperatura.
- 4. Prima  $\left|\frac{2}{3}\right|$  para alternar entre os modos de imagem. Consulte 3.3.2 [Alternar entre modos de imagem](#page-25-0) para obter a introdução dos modos de imagem.
- 5. Pressione o gatilho para capturar instantâneos ou segure o gatilho para iniciar a gravação e puxe novamente para parar a gravação.
- 6. Veja os ficheiros guardados nos álbuns locais. Consulte 3.3.5 Ver [ficheiros em álbuns](#page-27-2) para obter instruções.
- 7. Exporte os ficheiros para análise. Consulte [3.3.6 Exportar ficheiros](#page-28-0) para obter as instruções de exportação.

# <span id="page-19-0"></span>3 Operações básicas

## <span id="page-19-1"></span>3.1 Carregar a câmara

Para a primeira utilização ou quando a bateria estiver fraca, carregue a câmara ou substitua a bateria.

Pode ver o estado da bateria ao verificar o ícone de bateria na barra de estado.

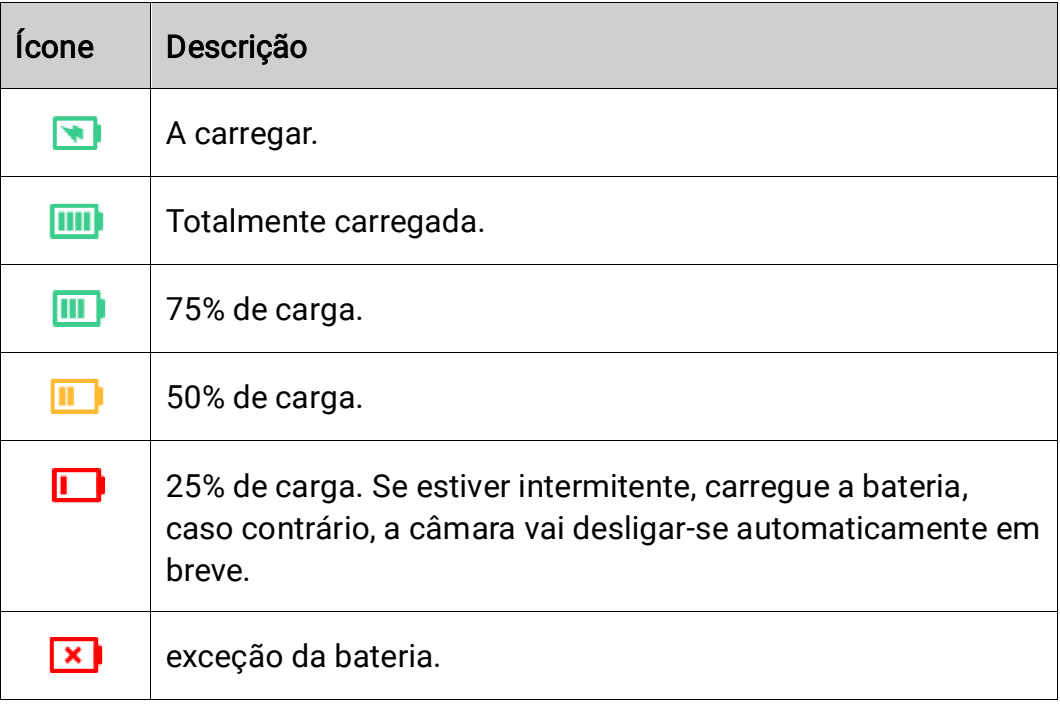

#### $\mathbf{F}$ Nota

Carregue a câmara com o cabo e a base de carregamento fornecidos pelo fabricante.

### <span id="page-19-2"></span>3.1.1 Carregar a bateria através da base de carregamento

Utilize a base de carregamento fornecida pelo fabricante para carregar as baterias.

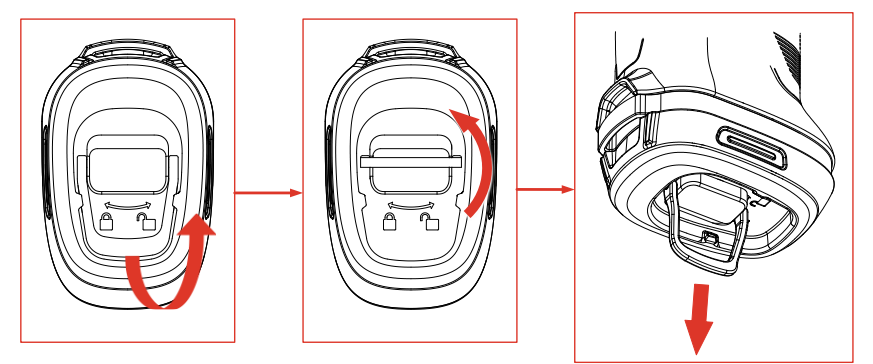

Figura 3-1 Remover a bateria

- Puxe o anel na bateria para fora e rode-o 90° para desbloquear a bateria.
- 2. Puxe a bateria para fora.
- 3. Insira a bateria na base de carregamento.
- Verifique o indicador para saber o estado de carregamento.

#### $\mathbf{i}$ Nota

- Vermelho fixo: Carregamento normal.
- Verde fixo: Totalmente carregada.

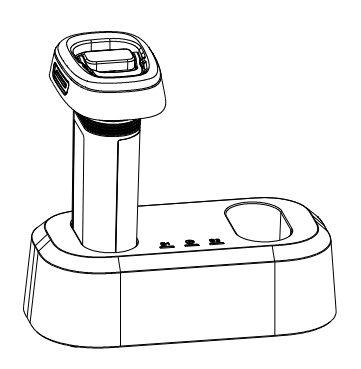

Figura 3-2 Carregar a bateria

- 5. Quando a bateria estiver totalmente carregada, remova-a da base.
- Alinhe a bateria com o compartimento da bateria, pressione-a até à extremidade e rode o anel 90° para bloquear a bateria.

### <span id="page-20-0"></span>3.1.2 Carregar a câmara por cabo USB

A câmara também pode ser carregada através do cabo Type-C USB.

#### Antes de começar

A bateria deve estar instalada se carregar o dispositivo com um cabo USB.

1. Abra a tampa de borracha e a tampa da interface na parte superior da câmara para ver a interface Type-C USB (②).

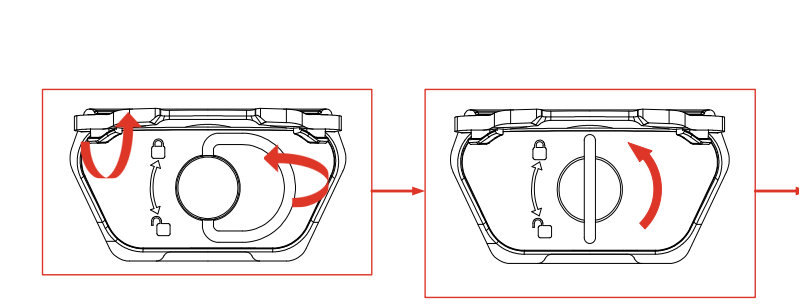

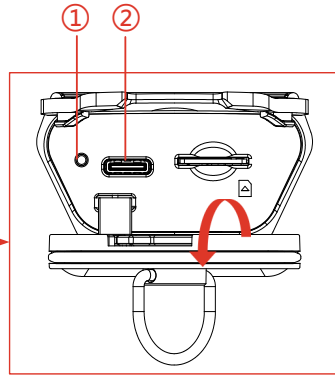

Figura 3-3 Ver a interface Type-C

- <span id="page-21-1"></span>2. Ligue a câmara a um carregador USB (deve ser preparado pelo utilizador) ou ao seu PC com o cabo USB-A para USB-C fornecido.
- 3. Verifique o estado de carregamento através do indicator (①) perto da interface Type-C.

#### $\mathbf{i}$ Nota

- Vermelho fixo: Carregamento normal.
- Verde fixo: Totalmente carregada.
- Vermelho e verde intermitente: Exceção de carregamento.
- 4. Quando o carregamento estiver concluído, desligue o cabo.
- 5. Feche a tampa da interface e coloque a tampa de borracha no lugar.

### <span id="page-21-0"></span>3.2 Ligar/desligar e suspensão manual

Pode ligar/desligar a câmara ou colocar a câmara no modo de suspensão ao premir ou manter o botão de alimentação  $\mathbb{U}$  premido. Siga as instruções apresentadas ou consulte a tabela abaixo para obter instruções detalhadas.

| <b>Tarefa</b>           | Operação                                                                                                    | <b>Resultado</b>                                                                    |
|-------------------------|----------------------------------------------------------------------------------------------------|-------------------------------------------------------------------------------------|
| Ligar                   | Prima ou mantenha $\mathbb{U}$ premido<br>(consoante o seu modelo de<br>câmara específico) para ligar a<br>câmara.                                                                    | A câmara acede à<br>interface de<br>visualização em direto<br>depois de arrancar.   |
| Desligar                | Mantenha <i>v</i> premido durante<br>mais de 6 segundos para<br>desligar.                                                                                                    | A câmara é desligada<br>para poupar a energia<br>da bateria.                        |
| Modo<br>de<br>suspensão | Mantenha <i>v</i> premido durante 3<br>a 6 segundos para aceder ao<br>modo de suspensão e desativar a<br>visualização do ecrã. Prima<br>novamente <i>v</i> para reativar a<br>câmara. | O ecrã da câmara<br>está desativado e a<br>câmara ainda está<br>ativa e a calibrar. |

Tabela 3-1 Instruções para ligar/desligar e suspensão manual

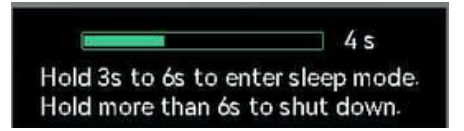

Figura 3-4 Instruções pop-up

## <span id="page-22-0"></span>3.3 Funções utilizadas frequentemente

#### <span id="page-22-1"></span>3.3.1 Ler informações do ecrã

O ecrã da câmara tem a interface de visualização em direto e a interface do menu para diferentes propósitos.

#### Interface de visualização em direto

A interface de visualização em direto serve para o utilizador ver a imagem térmica e a temperatura do alvo. Compreender previamente os ícones e as imagens é útil para a primeira utilização.

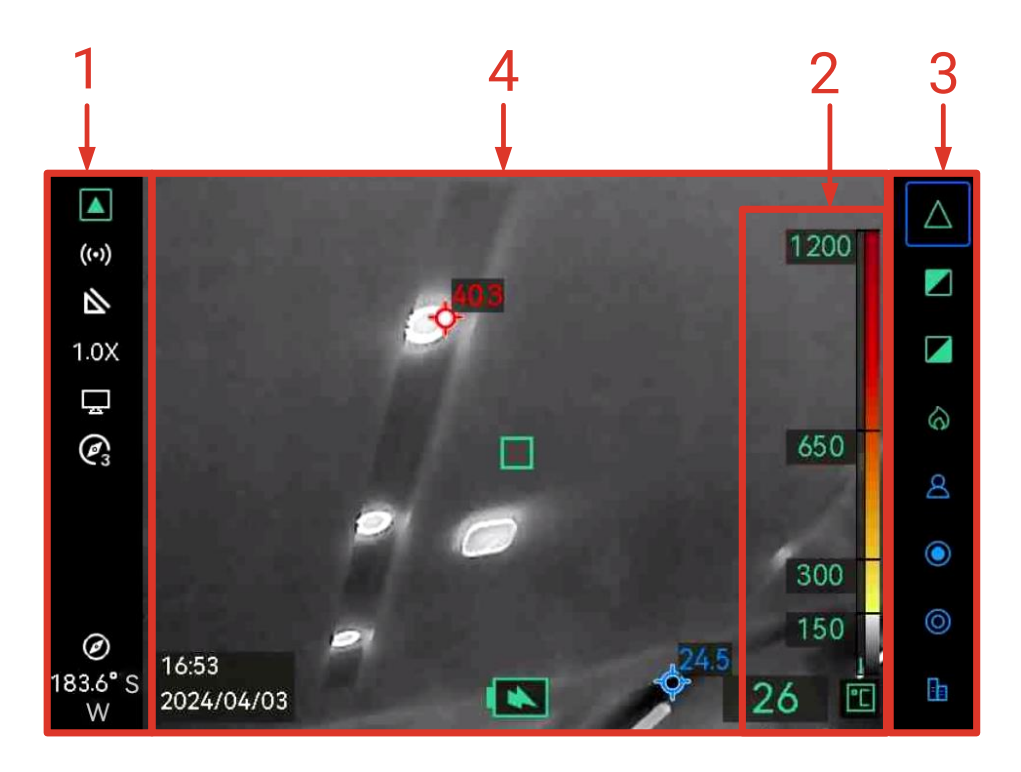

Figura 3-5 Interface de visualização em direto

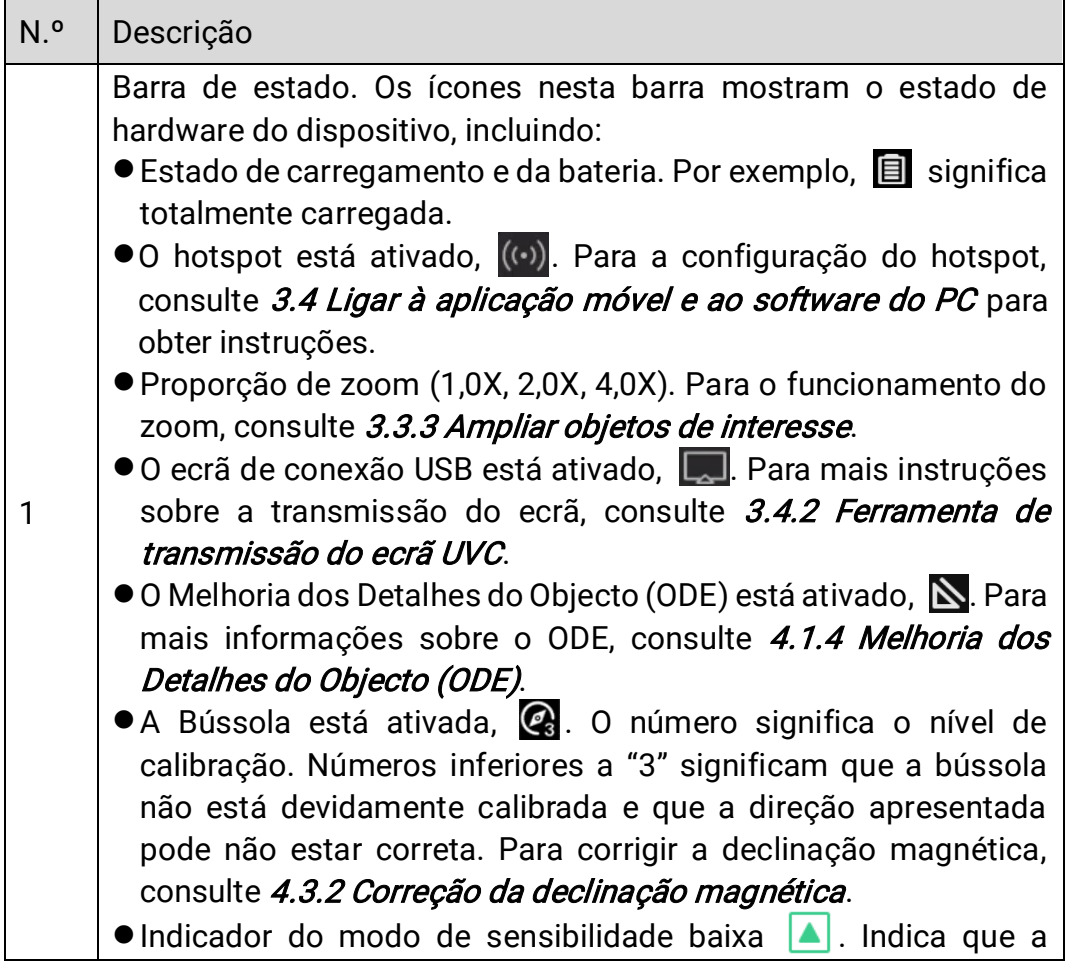

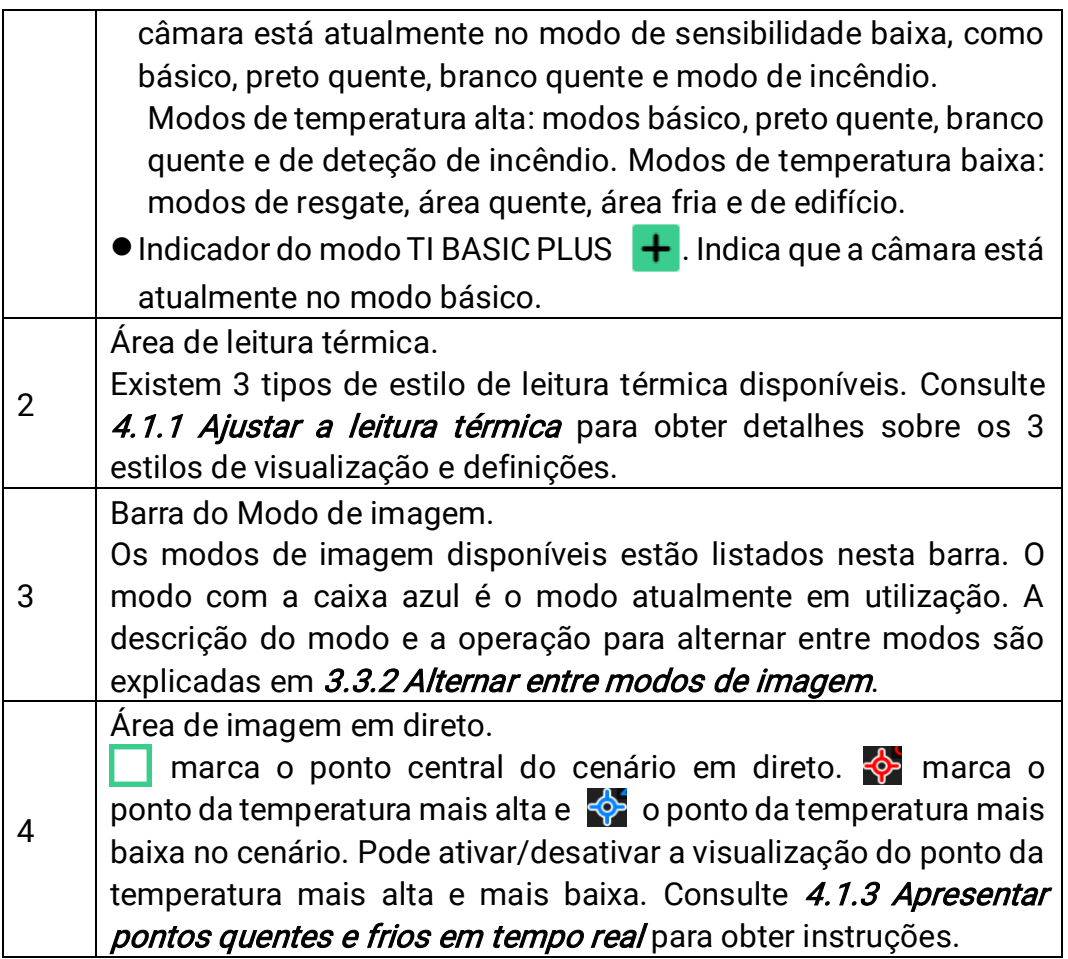

#### Interface do menu

Na interface de visualização em direto, prima  $\mathbb{U}$  e  $\mathbb{\mathbb{R}}$  em conjunto para aceder ao menu da câmara e verificar as informações do sistema da câmara. Em seguida, prima  $\equiv$  para selecionar  $\equiv$  e aceda aos álbuns locais ou prima  $\textcircled{\tiny{\textcircled{\tiny{\textcirc}}}}$  para selecionar  $\textcircled{\tiny{\textcircled{\tiny{\textcirc}}}}$  e aceder ao menu de definições do sistema.

|   | Albums               |   | <b>Thermal Readout</b>                 |        | Temperature Bar      |
|---|----------------------|---|----------------------------------------|--------|----------------------|
|   |                      |   | Unit                                   |        | °C                   |
|   |                      |   | Hotspot                                |        | $\bullet$            |
|   |                      |   | ODE                                    |        | $\bullet$            |
|   |                      |   | Compass                                |        |                      |
|   |                      |   | <b>Magnetic Declination Correction</b> |        | 0.0                  |
|   |                      |   | Hot                                    |        |                      |
|   |                      |   | Cold                                   |        |                      |
|   |                      |   | <b>Trigger Settings</b>                |        | Hold to freeze image |
| 仚 | $\geq$<br>$\epsilon$ | Ŧ | 仚                                      | $\geq$ | Ŧ                    |

Figura 3-6 Álbuns e definições do sistema

● Para visualizar instantâneos e exportar ficheiros, consulte 3.3.5 Ver [ficheiros em álbuns](#page-27-2) e [3.3.6 Exportar ficheiros](#page-28-0) .

- **•** Para a gestão do álbum local, consulte [4.2 Gestão de ficheiros e](#page-34-0) [álbuns.](#page-34-0)
- **·** Para as definições do sistema, consulte [4 Mais Definições](#page-32-0).

### <span id="page-25-0"></span>3.3.2 Alternar entre modos de imagem

Na visualização em direto, prima  $\equiv$  para alternar entre os modos de imagem. A câmara é compatível com vários modos adequados a diferentes cenários e objetos.

Na visualização em direto, mantenha  $\mathbb{C}$  premido durante menos de 3 segundos para mudar rapidamente para o modo básico.

| <b>Modo</b> | Descrição do modo                                                                                                    | Instantâneo de exemplo |
|-------------|----------------------------------------------------------------------------------------------------|------------------------|
|             | Modo básico (predefinição).<br>Aplicável ao combate a<br>incêndios, busca e<br>salvamento de vidas.<br>A temperatura em tempo real<br>é marcada com as cores<br>correspondentes na escala de<br>temperatura da cor. | 134                    |
|             | Modo branco quente.<br>Aplicável a cenários de<br>combate a incêndios, busca e<br>resgate.<br>Imagem a preto e branco. A<br>temperatura das áreas<br>brancas é mais elevada.                                        | 700<br>250<br>72       |
|             | Modo preto quente.<br>Aplicável a cenários de<br>combate a incêndios, busca e<br>resgate.<br>Imagem a preto e branco. A<br>temperatura das áreas mais<br>escuras é mais elevada.                                    |                        |

Tabela 3-2 Descrição dos modos de imagem

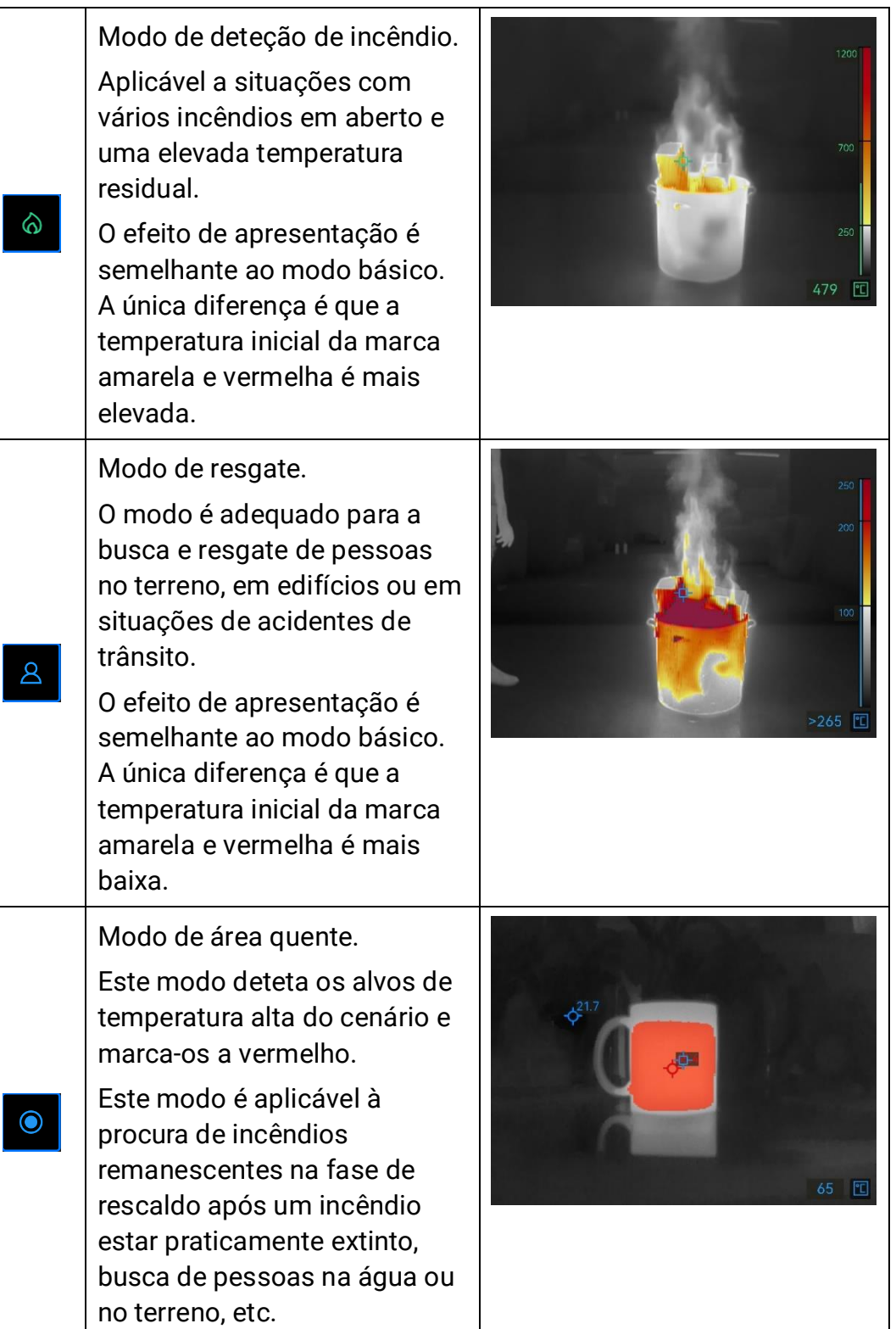

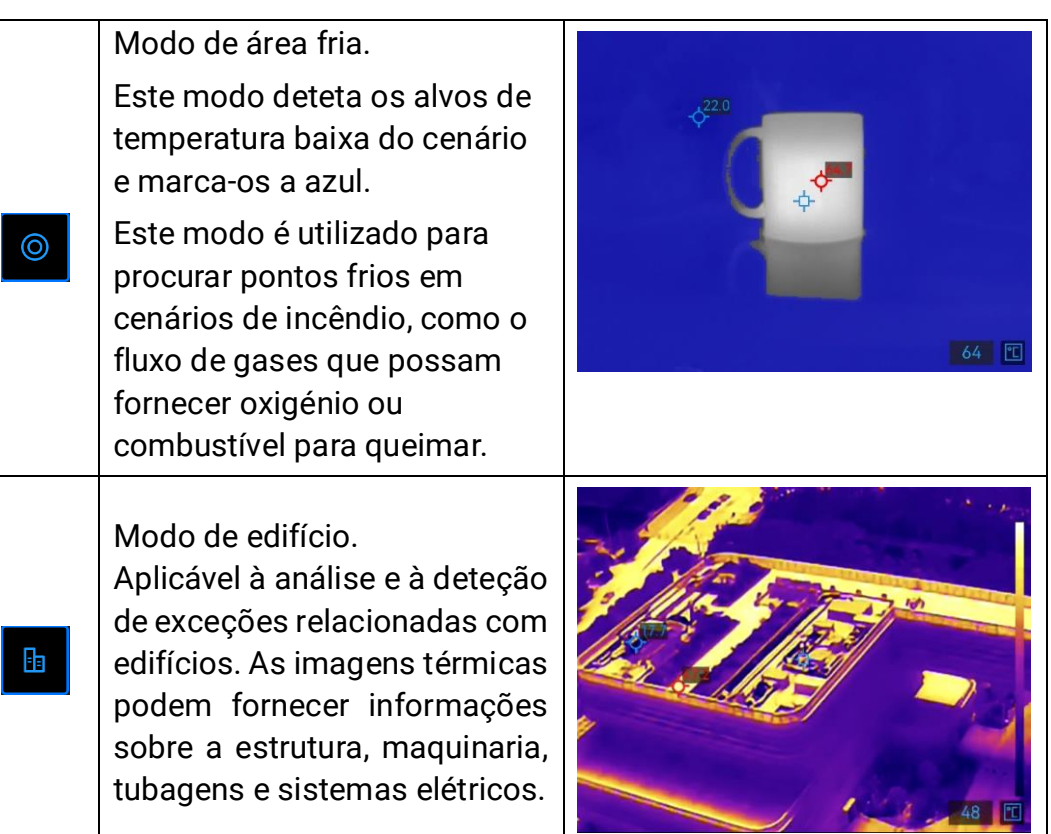

#### <span id="page-27-0"></span>3.3.3 Ampliar objetos de interesse

Na interface de visualização em direto, aponte a câmara para um alvo e prima  $\mathcal{Q}$  para mudar a proporção de zoom. A câmara é compatível com 3 proporções de zoom, 1,0X, 2,0X e 4,0X. Pode verificar a proporção de zoom atual a partir da barra de estado.

### <span id="page-27-1"></span>3.3.4 Capturar instantâneos e gravar vídeos

Na interface de visualização em direto, aponte a câmara para um alvo e prima o gatilho para capturar um instantâneo, ou mantenha o gatilho premido para iniciar a gravação de um vídeo e prima novamente para parar (aceda a Definições do sistema > Trigger Settings para definir a função do gatilho como Gravar antecipadamente). Os instantâneos e vídeos são guardados em álbuns locais.

### <span id="page-27-2"></span>3.3.5 Ver ficheiros em álbuns

- 1. Na interface de visualização em direto, prima  $\mathbb{U}$  e  $\mathbb{\mathfrak{D}}$  para aceder à interface do menu.
- 2. Selecione  $\Box$  para aceder aos álbuns.
- 3. Prima  $\lceil \frac{2}{3} \rceil$  para selecionar uma pasta de álbum e prima  $\lceil \frac{2}{3} \rceil$  para aceder.
- 4. Prima  $\lvert \frac{2}{3} \rvert$  para navegar pelos ficheiros e prima  $\lvert \frac{2}{3} \rvert$  para ver os detalhes.
- 5. Prima  $\left|\frac{1}{2}\right|$  ou prima o gatilho para ver o ficheiro seguinte ou anterior.
- 6. Opcional: reproduza o vídeo gravado na câmara.
	- Mantenha  $\Box$  premido para reproduzir o vídeo.
	- $\bullet$  Quando reproduzir o vídeo, prima  $\Xi$  para pausar ou retomar.
	- $\bullet$  Quando reproduzir o vídeo, prima  $\mathbb{C}^{\flat}$  para parar e regressar ao álbum.
- 7. Prima  $\mathbb{U}$  para voltar ao menu de nível superior.

### <span id="page-28-0"></span>3.3.6 Exportar ficheiros

#### Exportar ficheiros através do HIKMICRO Viewer

- 1. Inicie o HIKMICRO Viewer e adicione a câmara. Consulte a 3.4.1 [Aplicação móvel HIKMICRO Viewer](#page-29-1).
- 2. Selecione Arqui. em Disp. na aplicação para aceder aos álbuns no dispositivo.
- 3. Selecione um ficheiro e toque em Transferir para guardar nos seus álbuns locais.

#### Exportar ficheiros para o PC

Ligue a câmara e o PC através do cabo USB fornecido para exportar instantâneos e vídeos, e os visualizar no PC.

- Ligue a câmara ao PC com um cabo USB-A para USB-C. Consulte a interface em [Figura 3-3](#page-21-1) para obter instruções.
- 2. Prima  $\left|\frac{p}{p}\right|$  para selecionar Unidade USB na câmara. O armazenamento da câmara aparece no PC como um disco amovível.
- Abra o disco detetado e aceda à pasta do álbum.
- 4. Copie os ficheiros e cole-os no PC.
- 5. Desligue o cabo USB e bloqueie a tampa da interface.

#### i **Nota**

Pode importar os ficheiros para o HIKMICRO Analyzer para posterior

análise dos dados. Consulte o Manual do utilizador do HIKMICRO Analyzer (clique em  $\circled{0}$  no canto superior direito da interface para transferir o Manual do utilizador).

## <span id="page-29-0"></span>3.4 Ligar à aplicação móvel e ao software do PC

### <span id="page-29-1"></span>3.4.1 Aplicação móvel HIKMICRO Viewer

O HIKMICRO Viewer é uma aplicação móvel para os utilizadores visualizarem imagens em direto, capturarem instantâneos e ajustarem as definições da câmara, etc.

Transfira e instale a aplicação HIKMICRO Viewer mais recente para o seu dispositivo móvel.

A câmara é compatível com hotspot para uma ligação sem fios.

- 1. Ative o hotspot da câmara.
	- 1) Na visualização em direto, prima  $\mathbb{U}$  e  $\mathbb{\mathbb{Q}}$  em conjunto para aceder ao menu.
	- 2) Selecione  $\odot$  para aceder ao menu de definições do sistema.
	- 3) Prima  $\equiv$  para selecionar Hotspot e prima  $\circled{e}$  para aceder à configuração do hotspot.
	- 4) Prima  $\equiv$  para mover a caixa para  $\Box$  e prima  $\circledR$  para ativar o hotspot.
	- 5) Prima  $\equiv$  para mover a caixa para o Código QR e prima  $\circledR$  para mostrar o código.
- 2. Ligue a câmara ao HIKMICRO Viewer.
	- 1) No dispositivo móvel, aceda à aplicação HIKMICRO Viewer e toque em "+" no canto superior direito.
	- 2) Selecione "Ler" e aponte a câmara do dispositivo móvel para o Código QR. Em seguida, a aplicação começa a adicionar a câmara térmica.
	- 3) Pode ver a imagem em direto da câmara na aplicação depois da conclusão do processo de adição da câmara.

#### $|\mathbf{i}|$ **Nota**

Para mais informações sobre a utilização do guia da aplicação, consulte o respetivo manual do utilizador integrado a partir de Definições > Ajuda.

#### <span id="page-30-0"></span>3.4.2 Ferramenta de transmissão do ecrã UVC

A câmara é compatível com a transmissão do ecrã para PC através do leitor ou do software de cliente baseado no protocolo UVC. Ligue a câmara ao seu PC através do cabo USB fornecido e transmita a visualização em direto em tempo real da câmara no seu PC.

- 1. Transfira o software baseado no protocolo UVC, Alarme UVC a partir do nosso website: [https://www.hikmicrotech.com/en/support/download](https://www.hikmicrotech.com/en/support/download-center/software-download/)[center/software-download/.](https://www.hikmicrotech.com/en/support/download-center/software-download/)
- 2. Ligue a câmara ao PC através de um cabo USB. Prima  $\left[\frac{1}{2}\right]$  para selecionar Ecrã de Conexão USB na câmara.
- 3. Abra o software baseado no protocolo UVC no seu PC.
- 4. A imagem em direto da câmara é então apresentada no seu PC.

## <span id="page-30-1"></span>3.5 Montar a correia do pescoço e os cordões

A câmara está equipada com uma correia do pescoço e cordões para fins de transporte e evitar quedas acidentais.

### <span id="page-30-2"></span>3.5.1 Montar a alça de pescoço

Colocar a correia do pescoço da forma apresentada na figura abaixo.

- 1. Passe uma extremidade da correia do pescoço pelo ponto da correia do pescoço (③) num dos lados da câmara e passe-a novamente pela fivela de deslizar  $(1)$  e pela presilha para apertar  $(2)$ .
- 2. Repita o passo 1 para instalar a outra extremidade da correia.

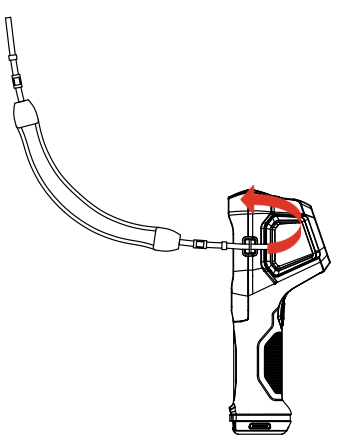

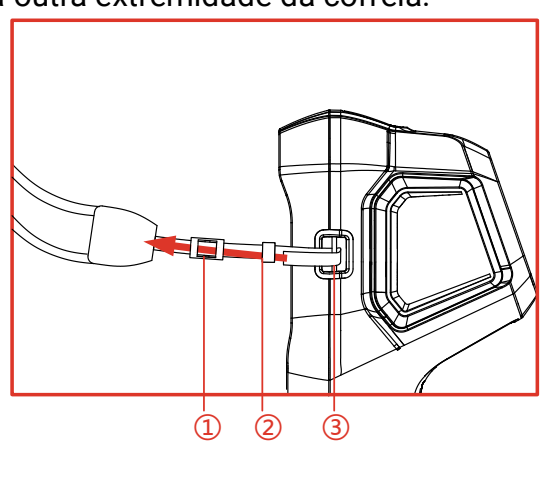

Figura 3-7 Colocar a correia do pescoço

### <span id="page-31-0"></span>3.5.2 Colocar os cordões

Coloque primeiro o cordão (②) no orifício do cordão (①) e, em seguida, coloque o cordão retrátil (③) no primeiro cordão.

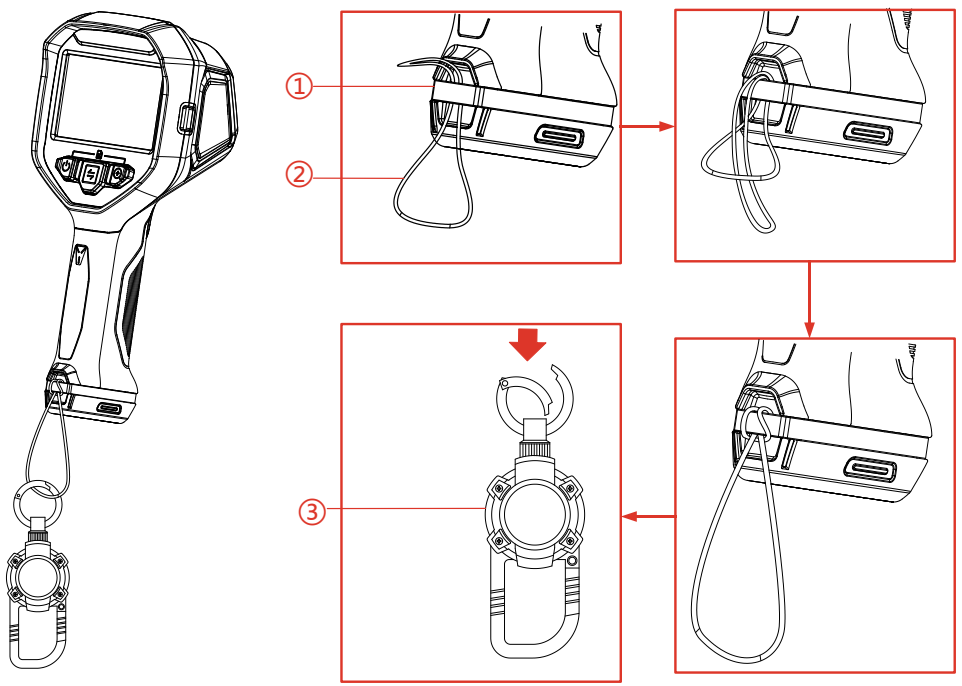

Figura 3-8 Colocar os cordões

# <span id="page-32-0"></span>4 Mais Definições

## <span id="page-32-1"></span>4.1 Definições de medição da temperatura

#### <span id="page-32-2"></span>4.1.1 Ajustar a leitura térmica

A leitura térmica refere-se à barra de cores da paleta referencial, à escala de temperatura e à temperatura média da imagem que ajuda o utilizador a saber as condições de temperatura do cenário alvo. Existem 3 tipos de leitura disponíveis.

- 1. Na interface de visualização em direto, prima  $\mathbb{U}$  e  $\mathbb{Q}$  em conjunto para aceder ao menu.
- 2. Selecione  $\bullet$  para aceder ao menu do sistema.
- 3. Selecione Leitura térmica e prima  $\mathcal{Q}$  para alternar entre o estilo de leitura.
	- Barra de temperatura ①: mostra a barra de cores da paleta e a escala de temperatura (④), a barra de temperatura do ponto médio (⑤) e o valor de temperatura do ponto médio (⑥).
	- Barra de referência ③: mostra a barra de cores da paleta e a escala de temperatura, e o valor de temperatura do ponto médio.
	- Dados digitais apenas ②: mostra apenas o valor de temperatura do ponto médio.

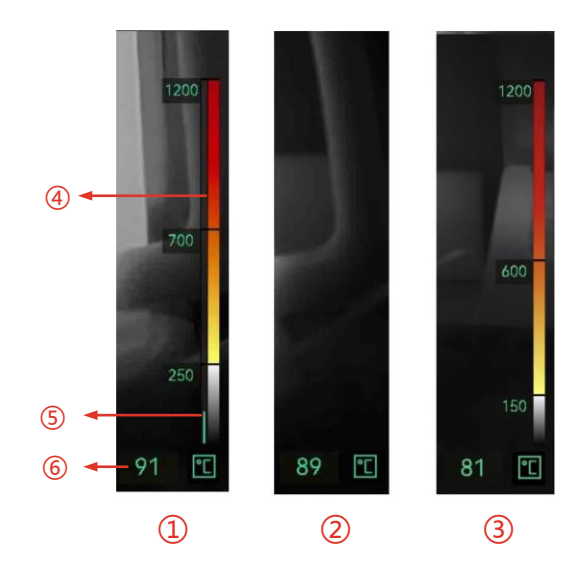

Figura 4-1 Leitura térmica

4. Prima  $\mathbb{U}$  para regressar à interface de visualização em direto.

#### $\mathbf{i}$ **Nota**

A leitura térmica dos diferentes modos de imagem é diferente. A figura acima é um exemplo para fins de referência.

### <span id="page-33-0"></span>4.1.2 Alterar unidade de temperatura

A câmara é compatível com 3 unidades de temperatura: graus Celsius (°C), graus Fahrenheit (°F) e Kelvin (K). A unidade de temperatura é apresentada no canto inferior direito da interface de visualização em direto.

- 1. Na interface de visualização em direto, prima  $\mathbb{U}$  e  $\mathbb{Q}$  em conjunto para aceder ao menu.
- 2. Selecione **O** para aceder ao menu de definições do sistema.
- 3. Prima  $\lvert \frac{2}{3} \rvert$  para selecionar Unidade e prima  $\lvert \mathcal{D} \rvert$  para alternar entre as três unidades.
- 4. Prima  $\mathbb{U}$  para regressar à interface de visualização em direto.

#### <span id="page-33-1"></span>4.1.3 Apresentar pontos quentes e frios em tempo real

A câmara é compatível com a apresentação do ponto da temperatura mais alta (quente) e mais baixa (fria) na visualização em direto. Depois de ativar a função, o ponto quente é marcado com  $\Diamond$  e o ponto frio é marcado com  $\frac{1}{2}$ . As temperaturas em tempo real são apresentadas junto das marcas.

- 1. Na interface de visualização em direto, prima  $\mathbb{U}$  e  $\mathbb{Q}$  em conjunto para aceder ao menu.
- 2. Selecione **O** para aceder ao menu de definições do sistema.
- 3. Prima  $\left\lfloor \frac{2}{3} \right\rfloor$  para selecionar Máx. ou Mín. e prima  $\mathbb Q$  para ativar o ponto.
- 4. Prima  $\mathbb{U}$  para regressar à interface de visualização em direto.

### <span id="page-33-2"></span>4.1.4 Melhoria dos Detalhes do Objecto (ODE)

O Melhoria dos Detalhes do Objecto (ODE) é utilizado para otimizar o contorno de determinados alvos. Com esta função ativada, o contorno do alvo será mais nítido, mas o ruído da imagem também vai aumentar na mesma medida.

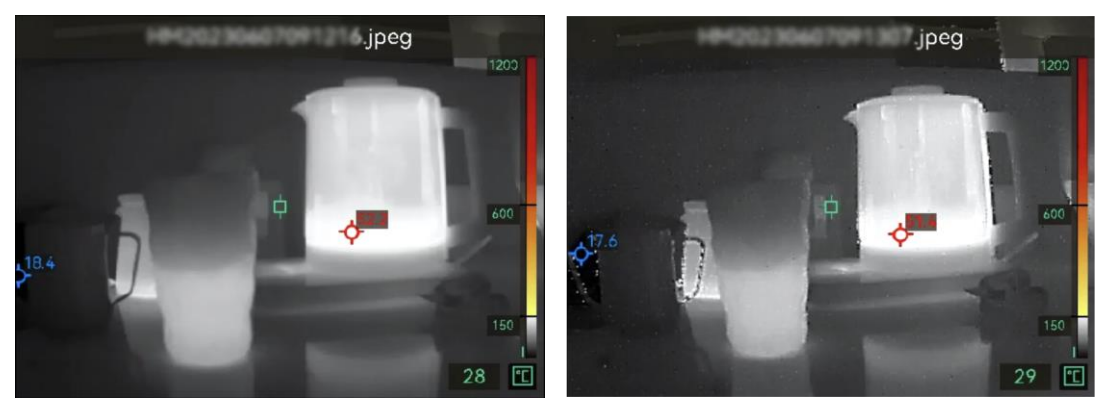

ODE desativado ODE ativado Figura 4-2 Imagem de exemplo do ODE ativado e desativado

- 1. Na interface de visualização em direto, prima  $\mathbb{O}$  e  $\mathbb{\mathbb{Q}}$  em conjunto para aceder ao menu da câmara.
- 2. Selecione  $\odot$  para aceder ao menu do sistema.
- 3. Prima  $\equiv$  para selecionar ODE e prima  $\mathcal Q$  para ativar a função.
- 4. Prima  $\mathbb{U}$  para voltar para a interface de visualização em direto. Pode ver N na barra de estado no lado esquerdo do ecrã.

## <span id="page-34-0"></span>4.2 Gestão de ficheiros e álbuns

### <span id="page-34-1"></span>4.2.1 Regra de nomenclatura de ficheiros e pastas de álbuns

A nomenclatura de ficheiros e pastas de álbuns depende da data e hora do sistema. Defina corretamente a data e hora do sistema antes de tirar instantâneos ou de gravar vídeos, caso contrário, poderá ser difícil localizar um instantâneo ou vídeo.

- O nome do ficheiro de um ficheiro é a data e hora em que foi guardado.
- Os ficheiros são guardados em pastas de álbuns nomeados mensalmente, de acordo com a hora em que foram guardados. O nome da pasta é um número de 6 dígitos com o ano e o mês. Por exemplo, "202306" significa junho de 2023.
- Um novo instantâneo ou vídeo é automaticamente guardado no álbum gerado automaticamente  $\blacksquare$ .

#### Definir regra de nomenclatura de ficheiros

Pode personalizar a regra de nomenclatura de ficheiros.

- 1. Na interface de visualização em direto, prima  $\mathbb{U}$  e  $\mathbb{Q}$  em conjunto para aceder ao menu.
- 2. Selecione  $\bigcirc$  para aceder ao menu do sistema.
- 3. Prima  $\epsilon$  para selecionar Nomenclatura de ficheiros e prima  $\epsilon$  para selecionar uma regra de nomenclatura. Carimbo de hora e Numeração são selecionáveis.

### <span id="page-35-0"></span>4.2.2 Eliminar um ficheiro

Os instantâneos e vídeos guardados em álbuns locais podem ser eliminados. Antes de eliminar, certifique-se de que os dados importantes são exportados para cópia de segurança. Para obter instruções de exportação, consulte [3.3.6 Exportar ficheiros](#page-28-0)

- 1. Na interface de visualização em direto, prima  $\mathbb{U}$  e  $\mathbb{Q}$  em conjunto para aceder ao menu da câmara.
- 2. Selecione **para aceder aos álbuns da câmara.**
- 3. Prima  $\equiv$  para selecionar um álbum e prima  $\mathcal Q$  para aceder à pasta.
- 4. Prima  $\left\lfloor \frac{2}{3} \right\rfloor$  para selecionar um ficheiro e prima  $\mathbb Q$  para ver os detalhes.
- 5. Prima  $\mathbb Q$  para eliminar.
- 6. Prima  $\circled{2}$  para confirmar ou  $\circled{2}$  para cancelar a eliminação.
- 7. Quando terminar, prima  $\mathbb{U}$  para regressar ao menu anterior.

### <span id="page-35-1"></span>4.3 Visualização da direção

Equipada com uma bússola, a câmara consegue apresentar a sua direção na imagem em direto e nas imagens capturadas. Pode seguir as instruções apresentadas para calibrar a bússola. Consulte [4.3.1](#page-36-0)  [Calibração da](#page-36-0) bússola para obter mais informações.

Após uma calibração bem-sucedida, pode ver a direção apresentada no canto inferior esquerdo do ecrã. Recomendamos a leitura da direção quando colocar a câmara na horizontal.

Para aumentar a precisão da direção, pode definir a correção da declinação magnética. Consulte [4.3.2 Correção da declinação](#page-36-1) magnética para obter instruções.

#### <span id="page-36-0"></span>4.3.1 Calibração da bússola

A calibração da bússola é obrigatória para a visualização da direção correta. É necessário calibrar a bússola quando se ativa a função pela primeira vez.

- 1. Na interface de visualização em direto, prima  $\mathbb{U}$  e  $\mathbb{Q}$  em conjunto para aceder ao menu da câmara.
- 2. Selecione  $\odot$  para aceder ao menu do sistema.
- 3. Prima  $\equiv$  para selecionar Bússola e prima  $\circledast$  para ativar.
- 4. Siga as instruções no ecrã para mover e rodar a câmara.

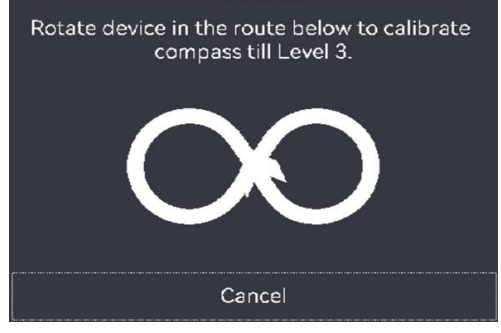

#### $|\mathbf{i}|$ Nota

Durante a calibração, continue a mover e a rodar a câmara para se certificar de que esta está virada para todas as direções possíveis.

5. Pare de mover a câmara quando surgir a mensagem de calibração bem-sucedida.

#### Resultado

A barra de estado na interface de visualização em direto apresenta após uma calibração bem-sucedida. Se o número neste ícone for inferior a 3, significa que a bússola não está devidamente calibrada e que a direção apresentada pode não estar correta.

#### <span id="page-36-1"></span>4.3.2 Correção da declinação magnética

A declinação magnética consiste na variação de ângulo entre o norte magnético e o norte geográfico. A adição da declinação magnética à bússola aumenta a precisão da leitura da direção.

1. Na interface de visualização em direto, prima  $\mathbb{U}$  e  $\mathbb{Q}$  em conjunto para aceder ao menu.

- 2. Selecione  $\odot$  para aceder ao menu do sistema.
- 3. Prima  $\left[\frac{2}{3}\right]$  para selecionar Correção da declinação magnética e prima G).
- 4. Prima o gatilho ou prima  $\equiv$  para configurar a declinação magnética.
- 5. Prima  $\mathbb{U}$  para guardar e sair.

### <span id="page-37-0"></span>4.4 Definições de data, hora e idioma

A data e hora do sistema afetam o nome de instantâneos e de pastas de álbuns locais. Quando ligar a câmara pela primeira vez, siga as instruções para definir a data, a hora e o idioma.

#### <span id="page-37-1"></span>4.4.1 Definir data

- 1. Na interface de visualização em direto, prima  $\mathbb{U}$  e  $\mathbb{Q}$  em conjunto para aceder ao menu da câmara.
- 2. Selecione  $\odot$  para aceder ao menu do sistema.
- 3. Prima  $\left\vert \frac{2}{3} \right\vert$  para selecionar a Data e prima  $\left\vert \mathbb{Q} \right\rangle$  para ajustar a data do sistema.
- 4. Prima  $\left|\frac{p}{n}\right|$  para alternar entre a definição do ano, mês e data. O parâmetro no ajuste é apresentado com uma caixa azul.

| Date |   | 2023 06 24  |
|------|---|-------------|
| Time |   | 24H   09:53 |
| 仚    |   | Ŧ           |
| $-$  | . |             |

Figura 4-3 Definições de data

- 5. Prima  $\circled{2}$  para aumentar o valor e prima o gatilho para reduzir o valor.
- 6. Prima  $\mathbb{U}$  para sair.

#### <span id="page-37-2"></span>4.4.2 Definir hora

- 1. Na interface de visualização em direto, prima  $\mathbb{O}$  e  $\mathbb{\mathbb{Q}}$  em conjunto para aceder ao menu da câmara.
- 2. Selecione  $\left\langle \odotright\rangle$  para aceder ao menu do sistema.
- 3. Prima  $\epsilon$  para selecionar Hora e prima  $\epsilon$  para ajustar a hora do sistema.

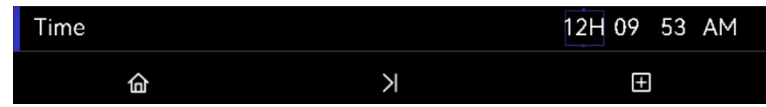

Figura 4-4 Config. tempo

- 4. Prima  $\equiv$  para alternar entre a definição do formato de data, horas e minutos. O parâmetro no ajuste é apresentado com uma caixa azul.
- 5. Prima  $\circled{2}$  para aumentar o valor e prima o gatilho para reduzir o valor.
- 6. Prima  $\mathbb{O}$  para sair.

#### <span id="page-38-0"></span>4.4.3 Definir o idioma

- 1. Na interface de visualização em direto, prima  $\mathbb{U}$  e  $\mathbb{\mathbb{Q}}$  em conjunto para aceder ao menu da câmara.
- 2. Selecione  $\bigcirc$  para aceder ao menu do sistema.
- 3. Prima  $\epsilon$  para selecionar o Idioma e prima  $\epsilon$  para selecionar um idioma.
- 4. Prima  $\mathbb{U}$  para sair.

# <span id="page-39-0"></span>5 Manutenção

## <span id="page-39-1"></span>5.1 Atualizar Firmware

#### Antes de começar

- Transfira o ficheiro de atualização a partir do website oficial [http://www.hikmicrotech.com](http://www.hikmicrotech.com/) ou contacte o serviço de apoio ao cliente e o suporte técnico para obter primeiro o ficheiro de atualização.
- Certifique-se de que a bateria da câmara está totalmente carregada.
- 1. Ligue a câmara ao PC com um cabo USB-A para USB-C. Consulte a interface em [Figura 3-3.](#page-21-1)
- 2. Prima  $\left|\frac{p}{p}\right|$  para selecionar Unidade USB na câmara. O armazenamento da câmara aparece no PC como um disco amovível.
- 3. Copie o ficheiro de atualização e cole-o no diretório raiz da câmara.
- 4. Desligue a câmara do seu PC.
- 5. Reinicie a câmara e esta será atualizada automaticamente. O processo de atualização será apresentado na interface principal.
- 6. Depois de atualizar, pode verificar as informações da versão ao premir  $\mathbb{U}$  e  $\mathbb{Q}$  em conjunto na interface de visualização em direto.

## <span id="page-39-2"></span>5.2 Guardar registos de operação

A câmara pode recolher os respetivos registos de operação e guardá-los no armazenamento apenas para fins de resolução de problemas.

1. Iniciar ou parar de guardar os registos de operação.

- 1) Na interface de visualização em direto, prima  $\mathbb{U}$  e  $\mathbb{Q}$  em conjunto para aceder ao menu.
- 2) Selecione  $\odot$  para aceder ao menu do sistema.
- 3) Prima  $\left[\frac{2}{3}\right]$  para selecionar Guardar registos e prima  $\left(\frac{2}{3}\right)$  para ativar/desativar esta função.
- 2. Exportar os registos de operação para o PC.
	- 1) Ligue a câmara ao PC com um cabo USB-A para USB-C. Consulte a interface em [Figura](#page-21-1) 3-3.
	- 2) Prima  $\equiv$  para selecionar Unidade USB na câmara. O armazenamento da câmara aparece no PC como um disco amovível.
- 3) Abra o disco detetado e aceda à pasta de registo.
- 4) Copie os ficheiros .log e cole-os no PC.

## <span id="page-40-0"></span>5.3 Restaurar a câmara

Restaure a câmara para as definições de fábrica. Utilize este botão com cuidado.

- 1. Na interface de visualização em direto, prima  $\mathbb{O}$  e  $\mathbb{Q}$  em conjunto para aceder ao menu.
- 2. Selecione  $\bigcirc$  para aceder ao menu do sistema.
- 3. Prima  $\lceil \frac{2}{3} \rceil$  para selecionar Restaurar dispositivo e prima  $\lceil \frac{2}{3} \rceil$ .
- 4. Prima  $\circledast$  para começar a restaurar ou  $\circledast$  para cancelar.

## <span id="page-40-1"></span>5.4 Acerca da calibração

Recomendamos o envio da câmara uma vez por ano para calibração; contacte o revendedor local para obter mais informações sobre os centros de manutenção. Para obter serviços de calibração mais detalhados visite https://www.hikmicrotech.com/en/support/calibrationservice/.

# Apêndice A Perguntas frequentes (FAQ)

Leia o seguinte código QR para aceder às Perguntas frequentes sobre a câmara.

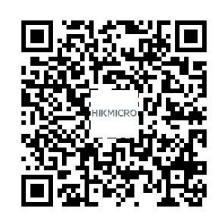

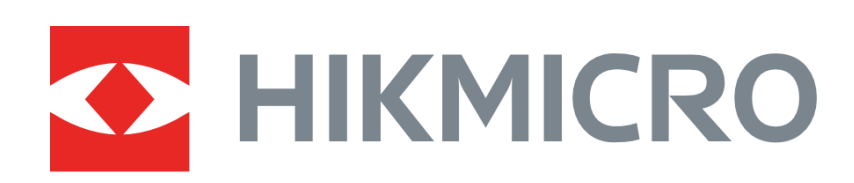

# See the World in a New Way

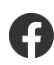

HIKMICRO Thermography **Soupport@hikmicrotech.com DETERMICRO Thermography** 

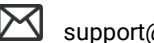

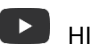

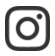

**O** hikmicro\_thermography **in** HIKMICRO **Example 1** https://www.hikmicrotech.com/

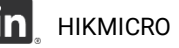